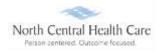

If Ultimate Software screen saver displays on time clock, *touch screen* to activate time clock and display North Central Health Care logo.

### Clock (Punch) In and Transfer

To clock (punch) in, swipe your name badge across UltiPro Logo at bottom of time clock:

- Look at camera so your face displays in the green box.
- **W** Two bright lights turn on, camera focuses, and your picture is taken automatically.

If photo is accepted, clock displays status (e.g., You are Clocked Out), select Clock In/Transfer.

- Select Change Job (Position)
  - Select *Job* from list.
- 🖊 Select Change Program (Department)
  - Select *Program* from List
- Select **Submit**
- Clock displays and confirms Clock In/Transfer time.
- Clock In/Transfer is complete!

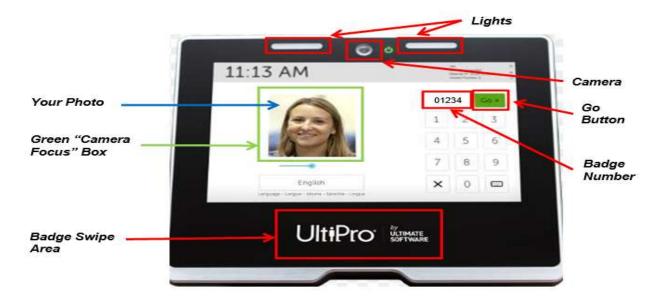

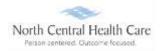

If photo is rejected, an error "No Face Detected" displays and you must retry taking photo.

- 4 To **retry photo**, stand in front of the camera (make sure your face is in green box)
- **4** Select **Please try again.**
- 4 Select **Go** next to your scanned badge number.
- Select Clock In/Transfer
- **4** Select **Change Job** (Position)
  - Select *Job* from list.
- Select Change Program (Department)
  - Select *Program* from list.
- Select Submit
- Clock displays and confirms your Clock In/Transfer time.
- Clock In/Transfer is complete!

### Clock (Punch) a Transfer

To clock (punch) a transfer, swipe your name badge across UltiPro Logo at bottom of time clock:

- Look at camera so your face displays in the green box.
- 4 Two bright lights turn on, camera focuses, and your picture is taken automatically.

#### If photo is accepted, select Transfer.

- **4** Select **Change Job** (Position)
  - Select *Job* from list.
- Select Change Program (Department)
  - Select *Program* from List
- Select **Submit**
- Clock displays and confirms *Transfer* time.
- *Transfer* is complete!

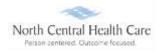

If photo is rejected, an error displays and you must retry taking photo.

- 4 To retry photo, stand in front of the camera (make sure your face is in green box)
- 4 Select Please try again.
- Select **Go** next to your scanned badge number.
- Select Transfer
- **4** Select **Change Job** (Position)
  - Select Job from list.
- Select Change Program (Department)
  - o Select Program from List
- Select Submit
- 4 Clock displays and confirms *Transfer* time.
- 4 Clock *Transfer* is complete!

### Clock (Punch) Out for Meal Break (Lunch)

To clock (punch) out for Meal Break, swipe your name badge across UltiPro Logo at bottom of time clock:

- Look at camera so your face displays in the *green box*.
- 4 Two bright lights turn on, camera focuses, and your picture is taken automatically.

If photo is accepted, clock displays status (e.g., You are Clocked In), select Clock Out.

- Daily Summary of your clocked hours displays. Quickly review your recorded Clock In and Clock Out times for accuracy.
  - If recorded hours are correct, select I Approve
    - If you do not click I Approve within 15 seconds, daily clocked hours are automatically approved.
    - Clock displays and confirms Clock Out time.
  - o If recorded hours are incorrect, select Something is Wrong
    - An e-mail is sent to your supervisor to notify them something is wrong with your recorded clocking.
    - Select Continue
    - Clock displays and confirms Clock Out time.
    - Please follow-up with your supervisor regarding what is wrong.

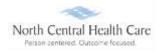

If photo is rejected, an error displays and you must retry taking photo.

- 4 To **retry photo**, stand in front of the camera (make sure your face is in green box)
- **4** Select **Please try again.**
- Select **Go** next to your scanned badge number.
- Select Clock Out
- 4 Clock displays and confirms your **Clock Out** time.
- Clock Out is complete!

### Clock (Punch) In from Meal Break (Lunch)

To clock (punch) in from Meal Break, swipe your name badge across UltiPro Logo at bottom of time clock:

- Look at camera so your face displays in the green box.
- **W** Two bright lights turn on, camera focuses, and your picture is taken automatically taken.

If photo is accepted, clock displays status (e.g., You are Clocked Out), select Clock In.

- 4 Clock displays and confirms **Clock In** time.
- The 30-minute lunch rule applies.

If photo is rejected, an error displays and you must retry taking photo.

- 4 To **retry photo**, stand in front of the camera (make sure your face is in green box)
- Select Please try again.
- Select **Go** next to your scanned badge number.
- Select Clock In
- 4 Clock displays and confirms your **Clock In** time.
- Clock In is complete!

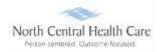

### Clock (Punch) Out

To clock (punch) out, swipe your name badge across UltiPro Logo at bottom of time clock:

- Look at camera so your face displays in the green box.
- **W** Two bright lights turn on, camera focuses, and your picture is taken automatically.

If photo is accepted, clock displays status (e.g., You are Clocked In), select Clock Out.

- Daily Summary of your clocked hours displays. Quickly review your recorded Clock In, Meal Break, and Clock Out times for accuracy.
  - If recorded hours are correct, select I Approve
    - If you do not click I Approve within 15 seconds, daily clocked hours are automatically approved.
    - Clock displays and confirms **Clock Out time.**
  - o If recorded hours are incorrect, select Something is Wrong
    - An e-mail is sent to your supervisor to notify them something is wrong with your recorded clocking.
    - Select Continue
    - Clock displays and confirms Clock Out time.
    - Please follow-up with your supervisor regarding what is wrong.

If photo is rejected, an error displays and you must retry taking photo.

- 4 To **retry photo**, stand in front of the camera (make sure your face is in green box)
- **4** Select **Please try again.**
- Select **Go** next to your scanned badge number.
- Select Clock Out
- 4 Clock displays and confirms your **Clock Out** time.
- Clock Out is complete!